### **OPEN INNOVATIVE RESOURCES FOR DISTANCE LEARNING**

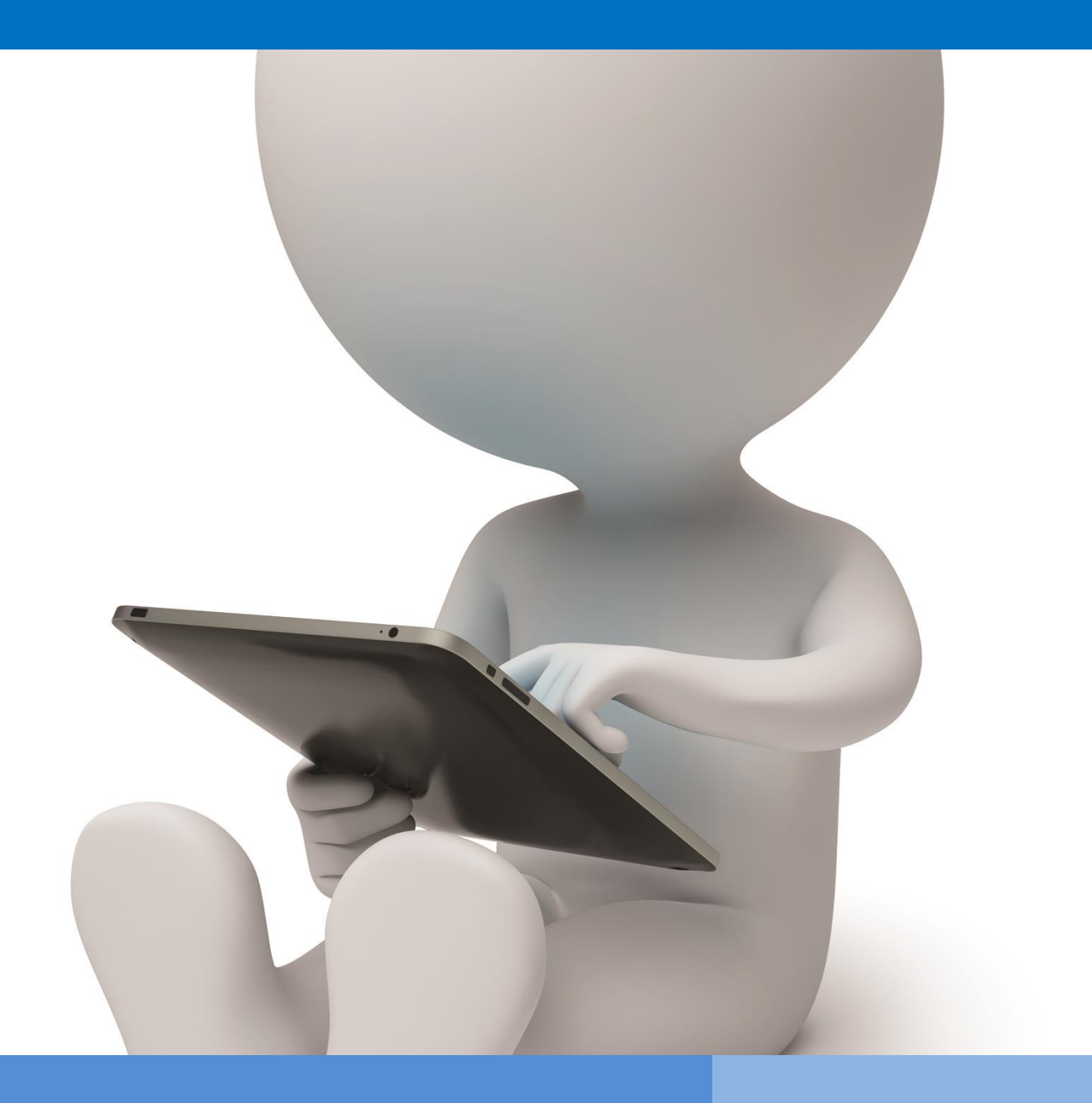

**OIR Open innovative resources for distance learning**

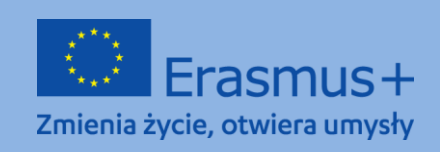

**The European Commission support for the production of this publication does not** 1 **constitute endorsement of the content which reflects the views only of the authors, and the Commission cannot be held responsible for any use which may be made of** 

# **CORSO DI FORMAZIONE**

**Area tematica I: Migliorare le competenze legate all'uso delle tecnologie di informazione e comunicazione nell'apprendimento a distanza.** 

**Modulo I.** 

**Metodi: Descrizione, presentazione, esercitazioni pratiche**

**Temi: Piattaforme per il lavoro e l'apprendimento a distanza**

**Autore: mgr Małgorzata Grad-Grudzińska**

**Traduzione italiana:Cristina Arizzi**

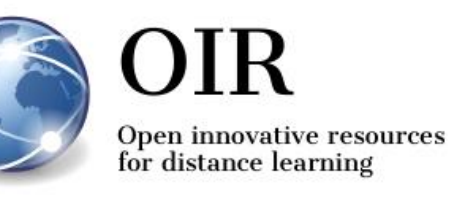

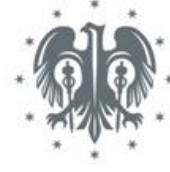

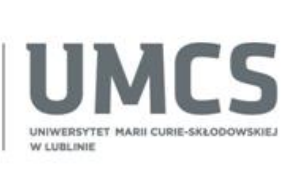

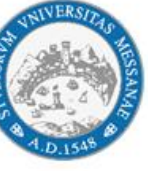

Università degli Studi di

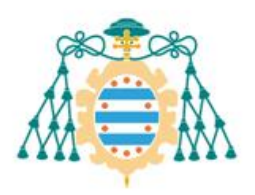

Universidad de Oviedo

## **Lublin 2022**

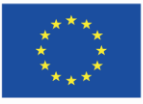

Co-funded by the Erasmus+ Programme of the European Union **The European Commission support for the production of this publication does not** 2 **constitute endorsement of the content which reflects the views only of the authors, and the Commission cannot be held responsible for any use which may be made of the information contained therein.**

# **INDICE**

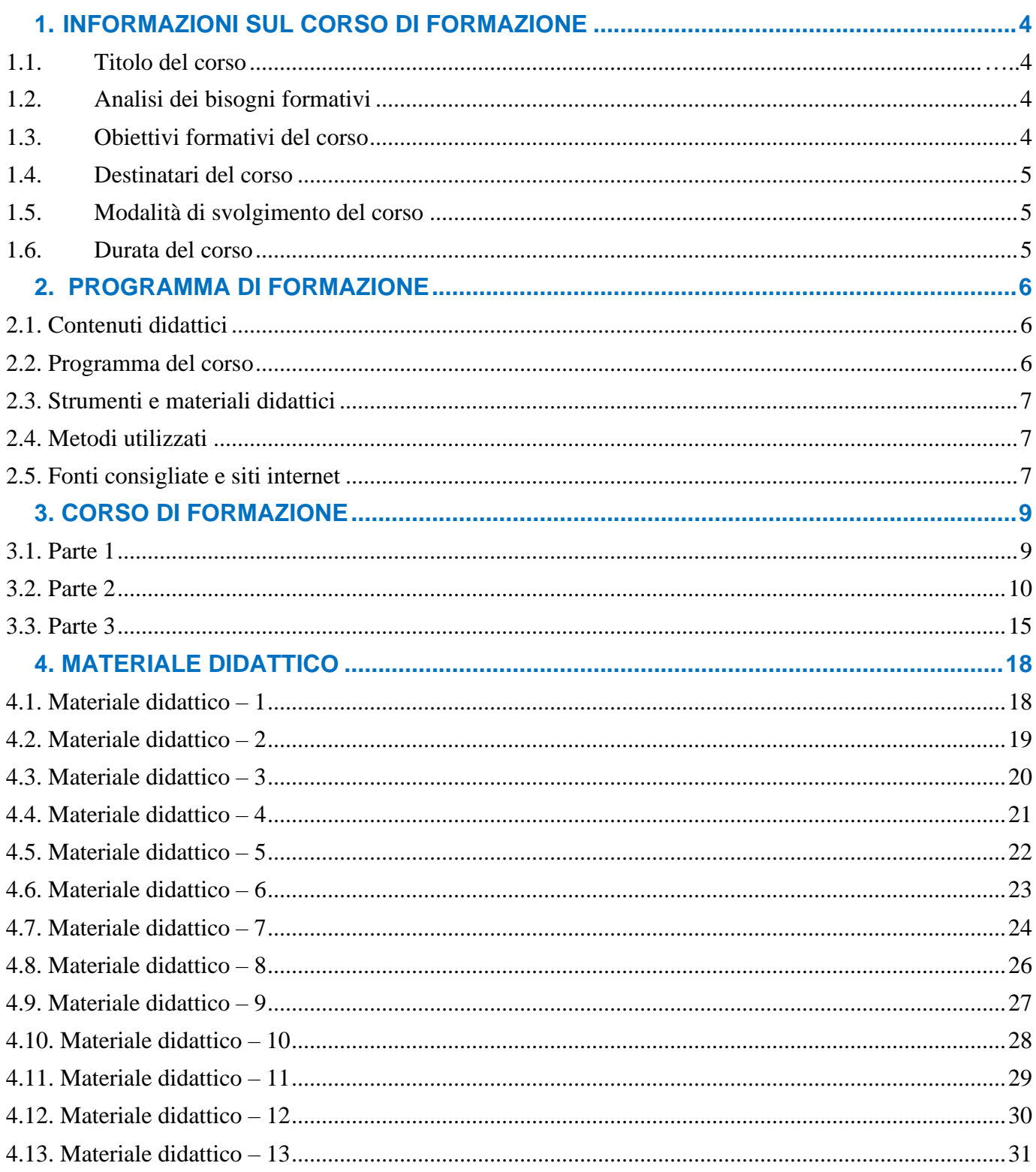

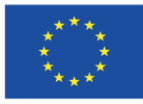

## <span id="page-3-0"></span>**1. INFORMAZIONI SUL CORSO DI FORMAZIONE**

## **1.1. Titolo del corso**

### **Piattaforme per il lavoro e l'apprendimento a distanza – Piattaforma Moodle**

### **1.2. Analisi dei bisogni formativi**

Al giorno d'oggi, le tecnologie dell'informazione e della comunicazione giocano un ruolo sempre più importante nel campo dell'educazione. L'apprendimento a distanza, ovvero le lezioni condotte con l'uso di metodi e tecniche di apprendimento a distanza, sono comunemente usate a tutti i livelli d'istruzione. Pertanto, diventa di fondamentale importanza la possibilità di accesso e la capacità di usare le infrastrutture informatiche e i software come le piattaforme e-learning, che permettono l'interazione sincrona e asincrona tra allievi/studenti e insegnanti/istruttori che tengono lezioni online.

## **1.3. Obiettivi del corso**

#### **Obiettivo principale**

L'obiettivo principale del corso è quello di fornire ai partecipanti informazioni in merito agli strumenti e alle caratteristiche della piattaforma e-learning Moodle. Inoltre, i partecipanti saranno in grado di creare i propri corsi sulla piattaforma appena citata, e di progettare e organizzare le proprie lezioni sotto forma di apprendimento a distanza o misto.

#### **Obiettivi specifici**

I partecipanti del corso dovranno:

#### in termini di conoscenza:

- Conoscere le caratteristiche di un ambiente di apprendimento virtuale;
- Conoscere i termini connessi a questa tipologia di apprendimento;
- Utilizzare la piattaforma di apprendimento Moodle e conoscere le possibilità legate al suo utilizzo.

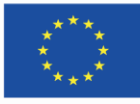

in termini di competenze i partecipanti saranno in grado di:

- Creare dei corsi online, aggiungendo risorse e attività selezionate;
- Progettare materiali didattici multimediali da usare nei corsi online;
- Utilizzare efficacemente gli strumenti disponbili sulla piattaforma per implementare il processo di apprendimento a distanza;
- Gestire il proprio corso sulla piattaforma;

in termini di atteggiamento:

• Essere consapevoli delle opportunità derivanti dall'influenza delle tecnologie dell'informazione e della comunicazione (TIC) nella società contemporanea e del ruolo che esse hanno nel campo dell'istruzione.

## **1.4. Destinatari del corso**

Il corso di formazione è rivolto a docenti universitari, professori di scuola primaria e secondaria e studenti che vogliono prepararsi a tenere lezioni con l'uso di metodi e tecniche di apprendimento a distanza. Il corso è rivolto a coloro che vogliono imparare e sviluppare le proprie competenze in merito al condurre lezioni in un ambiente di apprendimento virtuale - sulla piattaforma Moodle.

## **1.5. Modalità di svolgimento del corso**

Si consiglia di svolgere il corso con un gruppo composto da 15 partecipanti. I partecipanti devono avere accesso alla piattaforma Moodle (installata precedentemente in un server www comunemente accessibile). Devono avere accesso almeno al ruolo di "Autore del corso". Senza l'accesso alla piattaforma Moodle, i partecipanti potranno usare individualmente il service Moodle Cloud (che permette l'accesso alla propria piattaforma con l'autorizzazione dell'admin). Il corso può svolgersi sotto forma di apprendimento a distanza. Grazie alle istruzioni dettagliate, agli esercizi e ai suggerimenti didattici riguardanti l'uso efficiente degli strumenti offerti dalla piattaforma di apprendimento a distanza, i materiali forniti possono essere usati anche per l'auto apprendimento.

## <span id="page-4-0"></span>**1.6. Durata del corso**

Il corso avrà la durata di 4 ore e 30 minuti.

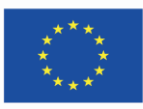

## <span id="page-5-0"></span>**2. PROGRAMMA DI FORMAZIONE**

### <span id="page-5-1"></span>**2.1. Contenuti**

Durante il corso, il tutor presenterà materiali didattici e idee per esercitazioni pratiche che possono essere eseguiti sulla piattaforma Moodle.

## <span id="page-5-2"></span>**2.2. Programma del corso**

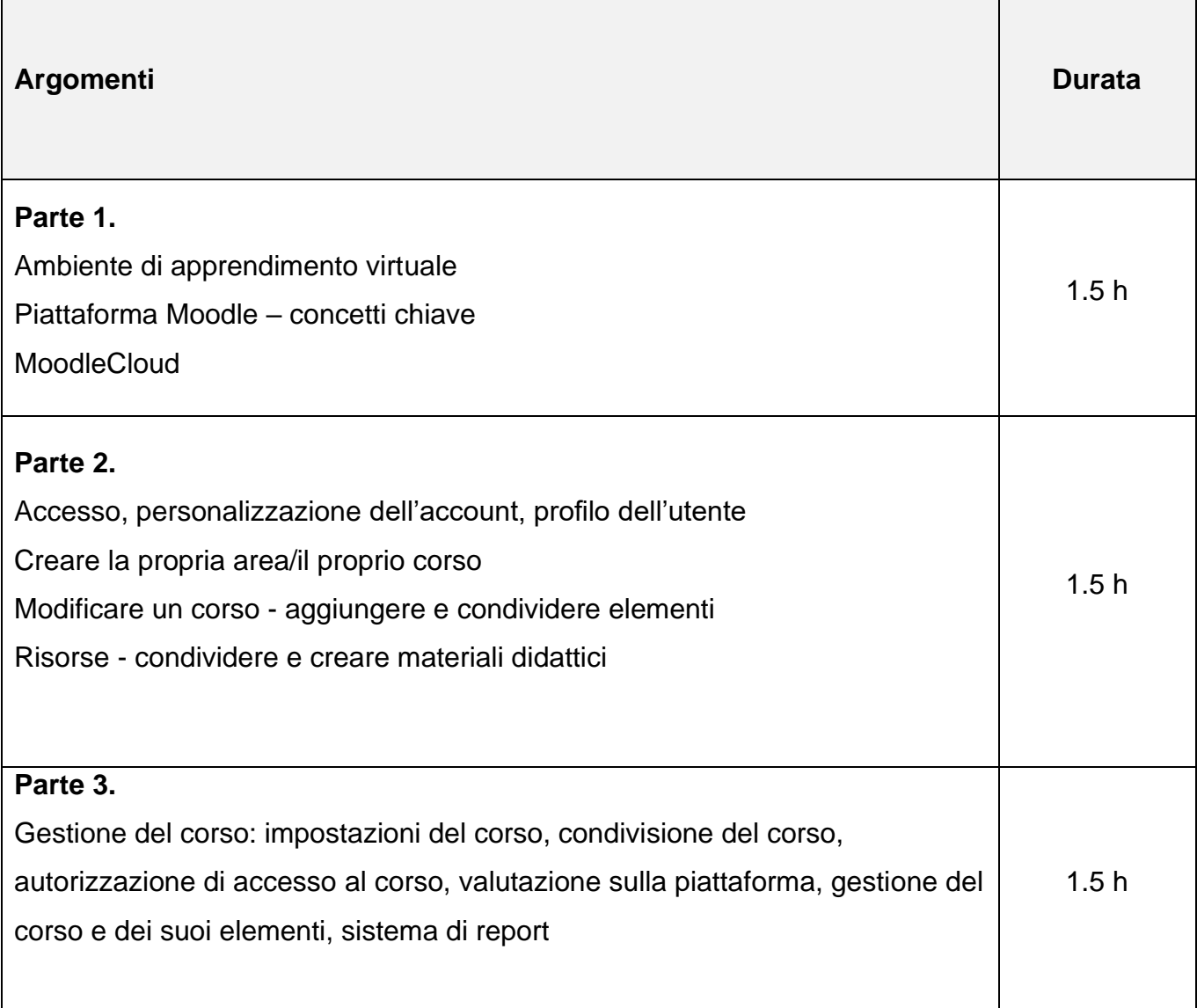

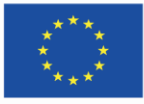

## <span id="page-6-0"></span>**2.3. Strumenti e materiali didattici**

- Computer con accesso a internet
- Piattaforma Moodle Learning / un account nel service [MoodleCloud](https://moodle.com/moodlecloud/)
- Materiali didattici (descrizioni e presentazioni)
- Esercitazioni pratiche

## <span id="page-6-1"></span>**2.4. Metodi utilizzati**

- Esercitazioni pratiche
- Descrizione e presentazione

## <span id="page-6-2"></span>**2.5. Fonti consigliate e siti internet**

- Brzózka P., Moodle dla nauczycieli i trenerów, Wydawnictw Helion 2011;
- Büchner A., Moodle 3 Administration, Packt Publishing 2016
- Büchner A., Corporate Learning with Moodle Workplace, Packt Publishing 2020
- Clarke A., E-learning: nauka na odległość, Wydawnictwa Komunikacji i Łączności, Warszawa 2007
- Cole J., Foster H., Using Moodle, O'Reilly Media 2008
- Hyla M., Przewodnik po e-learningu, Kraków 2009
- Plebańska M., Kula I., E-learning: treści, narzędzia, praktyka, ALMAMER Szkoła Wyższa, Warszawa 2011
- Plebańska M., E-learning. Tajniki edukacji na odległość, C. H. Beck, Warszawa 2011
- Rice W., Moodle E-Learning Course Development, Packt Publishing 2015
- Rice W. H., Tworzenie serwisów e-learningowych z Moodle 1.9, Wydawnictwo Helion 2010
- Smith Nash S., Rice W., Moodle 3 E-Learning Course Development, Packt Publishing 2018
- Smyrnowa-Trubulska E. Stach S., Burnus A., Szczurek A, Wykorzystanie LCMS Moodle, jako systemu wspomagania nauczania na odległość, Uniwersytet Śląski, Katowice 2012
- Susfał M., Moodle ćwiczenia praktyczne, Wydawnictw Helion 2013

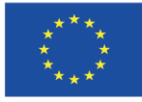

- Wrycza, S., Informatyka ekonomiczna: podręcznik akademicki, Polskie Wydawnictwo Ekonomiczne, Warszawa 2010
- [http://Moodle.org/](http://moodle.org/) [ultimo accesso: 16.11.2021]
- <http://informatyka.wroc.pl/kursy/course/view.php?id=4#section-1> [ultimo accesso: 16.11.2021]
- [http://poznajMoodle.pl/](http://poznajmoodle.pl/) [ultimo accesso: 16.11.2021]
- <https://www.slideshare.net/LozaBiznesu/metodyka-webinarw> [\(Metodyka Webinarów](https://www.slideshare.net/LozaBiznesu/metodyka-webinarw)**)** [ultimo accesso: 16.11.2021]

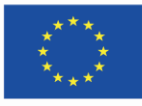

Co-funded by the Erasmus+ Programme of the European Union **The European Commission support for the production of this publication does not** 8 **constitute endorsement of the content which reflects the views only of the authors, and the Commission cannot be held responsible for any use which may be made of the information contained therein.**

# <span id="page-8-0"></span>**3. CORSO DI FORMAZIONE**

## <span id="page-8-1"></span>**3.1. Parte 1**

#### **Obiettivi specifici:**

I partecipanti dovranno:

- essere capaci di definire un ambiente di istruzione virtuale;
- conoscere le caratteristiche fondamentali della piattaforma di apprendimento Moodle;
- conoscere termini fondamentali connessi alla piattaforma;
- avere un account nel servizio di MoodleCloud;
- essere capaci di personalizzare l'accesso alla piattaforma e le tipologie di informazioni disponibili nel profilo del partecipante.

#### **Metodi didattici:**

- Presentazione
- **Spiegazione**
- Esercitazioni pratiche

#### **Durata:** 1.5 h

#### **Strumenti e materiali didattici:**

Computer con connessione internet, accesso alla piattaforma Moodle, un account e un accesso al servizio MoodleCloud, materiale didattico (1-3).

#### **Corso di formazione.**

- 1. Il tutor dà il benvenuto ai partecipanti e presenta l'argomento della formazione.
- 2. Domande per "rompere il ghiaccio":
	- *Hai mai partecipato ad un corso di formazione online?*
	- *Hai mai condotto una classe/un corso di formazione online?*
	- *Conosci qualche piattaforma per il lavoro collaborativo online?*

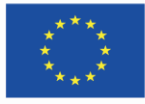

- 3. Il tutor presenta le caratteristiche dell'ambiente di istruzione virtuale la piattaforma di apprendimento Moodle (materiale didattico 1).
- 4. Il tutor presenta il servizio MoodleCloud (materiale didattico 2).
- 5. I partecipanti eseguono il compito n.1.

### **Compito n.1**

Al fine di imparare le possibilità e le caratteristiche del servizio MoodleCloud, i partecipanti creano i propri account (scegliendo l'opzione "Prova MoodleCloud gratuitamente"). Durante il processo di registrazione, ognuno deve creare il nome della propria piattaforma (nome.moodlecloud.com).

Dopo aver completato il processo di registrazione, i partecipanti devono effettuare l'accesso nelle loro piattaforme in MoodleCloud e navigano tra le caratteristiche del sito web.

- 1. Il tutor mostra come effettuare l'accesso nella piattaforma e quali informazioni è possibile trovare nel profilo dell'utente (materiale didattico 3).
- 2. I partecipanti effettuano l'accesso nei loro account nella piattaforma Moodle (MoodleCloud) e analizzano le informazioni nell'account dell'utente.
- 3. Il tutor esorta i partecipanti a scambiarsi pensieri e idee sulla piattaforma Moodle.

## <span id="page-9-0"></span>**3.2. Parte 2**

### **Obiettivi specifici:**

I partecipanti saranno in grado di:

- Creare le proprie aree/corsi
- Modificare il corso
- Aggiungere e condividere elementi del corso
- Conoscere le tipologie di materiali sulla piattaforma e le loro caratteristiche
- Creare e condividere il materiale didattico per il corso
- Conoscere le tipologie di attività disponibili sulla piattaforma e le loro caratteristiche
- Creare e condividere elementi interattivi del corso

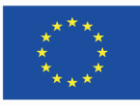

#### **Metodi didattici:**

- Presentazione
- Spiegazione
- Esercitazioni pratiche

### **Durata:** 1.5 h

### **Strumenti e materiali didattici:**

Computer con connessione internet, accesso alla piattaforma Moodle, un account e accesso al servizio MoodleCloud, materiale didattico (3-8)

### **Corso di formazione:**

- 1. Il tutor spiega e presenta come creare un corso sulla piattaforma (materiale didattico 4).
- 2. I partecipanti eseguono l'attività n.2 e compilano il modulo del corso.

### **Attività n.2**

Dopo aver effettuato l'accesso nella piattaforma che consente di creare ad ognuno i propri corsi (MoodleCloud), i partecipanti creano un corso (utilizzando l'opzione "aggiungi un nuovo corso") con i seguenti parametri:

- Il nome del corso include due elementi: titolo\_nome&cognome dei partecipanti (tutor)
- Il corso è visibile sulla lista di corsi disponibili sulla home page
- Il corso ha una breve descrizione dei suoi contenuti e un'illustrazione delle scelte del creatore
- Il corso è strutturato in base al tema
- Gli studenti che prendono parte al corso possono vedere i loro crediti, ma non possono vedere i resoconti delle loro attività
- I partecipanti del corso non verranno divisi in gruppi
- Le opzioni rimaste verranno assegnate secondo la scelta del creatore

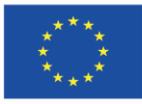

- 1. Il tutor presenta l'home page del corso (materiale didattico 5).
- 2. Il tutor spiega come modificare il corso come aggiungere e condividere gli elementi del corso (materiale didattico 6).
- 3. I partecipanti eseguono l'attività n.3.

### **Attività n.3**

I partecipanti modificano i loro corsi nel seguente modo:

- a. Nella prima casella inseriscono il titolo del corso e il nome del suo autore/tutor. Queste parti di informazioni possono essere modificate in base alla volontà di uno.
- b. Dovrebbero inserire un'illustrazione/immagine che si accordi al soggetto del corso.
- c. Il corso dovrebbe avere le seguenti sezioni (pannelli laterali):

lato sinistro: Utenti che hanno fatto l'accesso, Utenti online, Attività, Preferiti dell'amministratore

lato destro: Documenti privati, Calendario

- d. Nella parte centrale dovrebbero inserire i titoli delle seguenti sezioni:
- e. Generale, Comunicazione, Modulo 1: titolo, Modulo 2: titolo (il numero dei moduli in base alle informazioni specificate nelle impostazioni del corso), Materiali aggiuntivi.
- f. I nomi dei moduli dovrebbero essere unificati
- g. I partecipanti dovrebbero nascondere tutti i soggetti tranne Generale, Comunicazione e Modulo 1.
- 1. Il tutor spiega come aggiungere e condividere i materiali di apprendimento nei corsi, ovvero risorse (materiale didattico 7).
- 2. I partecipanti eseguono l'attività n.4.

### **Attività n.4**

Nella sezione "Generale" del proprio corso, I partecipanti dovranno:

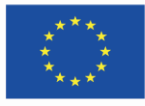

- creare una pagina chiamata "Descrizione del corso" con le informazioni sul corso (utilizzando l'opzione Aggiungi un'attività o risorsa -> Pagina)
- aggiungere un documento esterno chiamato "Sull'autore" (utilizzando l'opzione Aggiungi un'attività o risorsa -> Documento)
- 1. Il tutor spiega come condividere e creare elementi interattivi nel corso (materiale didattico 8).
- 2. I partecipanti eseguono l'attività n.5.

### **Attività n.5**

I partecipanti progettano un "credito del corso" nel Modulo 1. Il credito deve essere preparato in due fasi.

Fase 1: Creare domande per il credito del corso della piattaforma:

- i partecipanti usano l'opzione *Amministrazione del corso -> Deposito delle domande -> domande* per aggiungere nuovi quesiti al credito del corso;
- i partecipanti generano nuove domande di ogni tipo: a scelta multipla con una sola risposta, a scelta multipla o con più risposte consentite, vero/ falso, a corrispondenza e numeriche;
- le domande devono essere inserite in cataloghi nominati rispettivamente Catalogo 1 e Catalogo 2. Ogni catalogo deve includere lo stesso numero di domande;
- i partecipanti scelgono l'opzione "Mostra il testo delle domande nell'elenco di domande" per rendere visibili i quesiti nella lista.

Fase 2: Aggiungere e modificare un quiz nel corso:

- I partecipanti stabiliscono un credito per il corso nel Modulo 1 ( usando l'opzione *Aggiungi un'attività o risorsa* -> *Quiz*);
- Il test deve includere i seguenti elementi:
- il nome: "credito del corso";
- la descrizione con una breve introduzione al credito;
- il credito deve essere conseguito entro il 30 settembre 2022;
- il test può essere svolto due volte;
- la durata del test è di 10 minuti;
- i quesiti devono essere riproducibili in ordine casuale;
- dopo aver completato il test, lo/la studente/essa può vedere i suoi risultati;

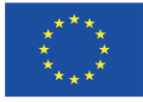

• dopo aver completato il test, lo/la studente/essa può vedere il "Feedback generale".

#### Ad esempio:

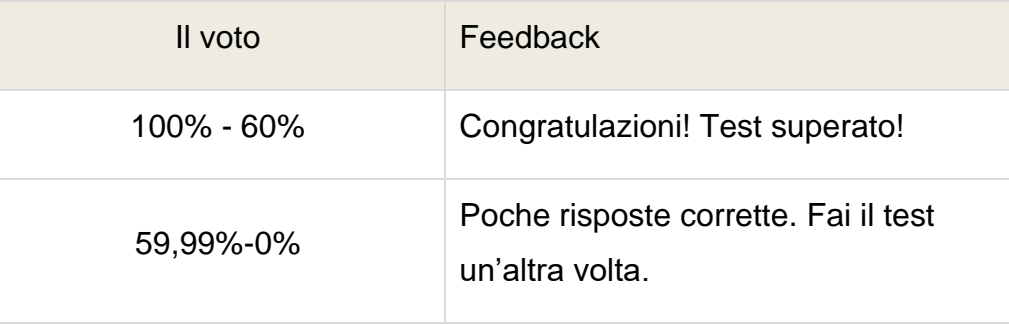

Il test deve includere sei domande in totale, ovvero tre domande dal Catalogo 1 e tre domande scelte casualmente dal Catalogo 2.

I partecipanti concludono le attività che hanno preparato in questa fase di progettazione del proprio corso.

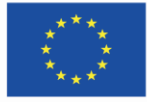

## <span id="page-14-0"></span>**3.3. Parte 3**

#### **Obiettivi specifici:**

I partecipanti saranno in grado di:

- gestire il loro corso;
- cambiare le impostazioni del loro corso;
- gestire l'accessibilità dei loro corsi agli utenti della piattaforma;
- trovare le informazioni necessarie nella sezione report della piattaforma;
- conoscere il metodo di valutazione e il registro dei voti;
- conoscere e usare le opzioni amministrative dei loro corsi ( backup, ripristinare, importare, resettare).

#### **Metodi didattici:**

- **Presentazione**
- **Spiegazione**
- Esercitazioni pratiche

#### **Durata:** 1.5 h

#### **Strumenti e materiali didattici:**

computer con connessione Internet, accesso alla piattaforma Moodle, un account e un accesso al servizio MoodleCloud, materiali didattici (9-13).

#### **Corso di formazione:**

- 1. Il tutor mostra come gestire il corso nella piattaforma ( materiale didattico 9);
- 2. I partecipanti controllano le impostazioni dei loro corsi ( usando l'opzione *Amministrazione del corso*);
- 3. Il tutor mostra i metodi di condivisione del corso ( materiale didattico 10);
- 4. I partecipanti svolgono l'attività n. 6.

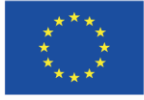

### **Attività n. 6**

I partecipati accedono al corso che hanno creato e cambiano le impostazioni in modo che gli studenti possano iscriversi autonomamente al corso.

L'accesso al corso deve essere limitato – è richiesta la password per unirsi ad esso. Dopo un mese, gli studenti inattivi devono essere espulsi dal corso ( usando l'opzione *Amministrazione del corso -> Utenti -> Metodi di iscrizione-> Iscrizione autonoma (Studente)).*

I partecipanti devono aggiungere i propri account al corso creato con i ruoli di tutor e di studente (usando l'opzione *Amministrazione del corso -> Utenti-> Metodi di iscrizione -> Iscrizione manuale* ).

- 1. Il tutor spiega come accedere al modulo del report nella piattaforma (materiale didattico 11).
- 2. I partecipanti svolgono l'attività n.7.

### **Attività n. 7**

I partecipanti accedono alla piattaforma e controllano l'attività nel loro corso dal momento in cui è stato creato, prendendo in considerazione tutti i suoi elementi (*Amministrazione del corso -> Report -> Registri*).

- 6. Il tutor descrive il metodo di valutazione e il registro dei voti sulla piattaforma ( materiale didattico 12).
- 7. I partecipanti svolgono l'attività n.8.

### **Attività n. 8**

I partecipanti accedono un'altra volta al corso che hanno creato, aprono la "tabella dei voti" e controllano se il "Credito del corso" è visibile nel registro dei voti ( l'attività "Quiz" che hanno aggiunto precedentemente). I partecipanti sostengono il test e osservano i cambiamenti nel registro dei voti.

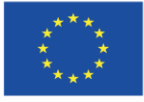

Nel corso creato, i partecipanti devono:

- Determinare il voto finale nel corso (l'opzione Voto -> Lettere). Quest'ultimo deve essere determinato nel seguente modo:
	- i. 100% 75% corso superato;
	- ii. 64,99% 0% corso non superato.
- Determinare che il nome del voto finale nel corso sia: "Lettere". Per fare questo, i partecipanti vanno nella *Configurazione del registro dei voti -> Configurazione-> Configurazione del registro dei voti*, scelgono l'opzione " Modifica impostazioni" e in " Tipo di visualizzazione del voto" selezionano "Lettere".
- 8. Il tutor descrive le funzionalità aggiuntive della piattaforma: Backup, ripristinare, importare, resettare;
- 9. I partecipanti svolgono l'attività n. 9.

### **Attività n. 9**

- I partecipanti usano l'opzione "Backup" per creare una copia backup del loro corso. Quest'ultimo deve includere tutti gli elementi del corso, ovvero i materiali didattici (risorse), le attività e gli account dei partecipanti del corso.
- I partecipanti salvano la copia backup nell'hard disk dei loro computer.
- I partecipanti usano l'opzione "Ripristino" (se sono nel loro corso) oppure "Ripristina corso" (se sono nel pannello amministrativo della piattaforma) e creano il secondo corso usando la copia backup che hanno conservato precedentemente.

Il tutor incoraggia i partecipanti a condividere le loro opinioni a riguardo dell'ambiente virtuale per l'apprendimento a distanza che essi hanno appreso durante il corso.

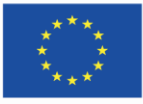

## <span id="page-17-0"></span>**4. MATERIALE DIDATTICO**

### <span id="page-17-1"></span>**4.1. Materiale didattico – 1**

#### **Ambiente di apprendimento virtuale**

L'ambiente di apprendimento virtuale (VEL) è un sistema che supporta l'amministrazione, l'organizzazione e lo svolgimento di lezioni in e-learning con l'utilizzo di strumenti per la comunicazione online e per la creazione di materiale didattico.

Per utilizzare una piattaforma di e-learning è necessario:

- computer (e conoscenze di base sull'utilizzo)
- Browser Internet (puoi utilizzare la piattaforma e-learning in qualsiasi browser di tua scelta)
- accesso a Internet
- un account email
- un account sulla piattaforma.

#### **Piattaforma Moodle**

La piattaforma Moodle è un sistema organizzativo di classe LCMS (Learning Content Management System) che consente la gestione dei contenuti (materiali didattici). È anche un sistema organizzativo di classe LMS (Learning Management System), ovvero consente la gestione dei partecipanti al processo di apprendimento a distanza.

Il creatore della piattaforma Moodle è Martin Dougimas, un insegnante australiano e specialista informatico. Il nome della piattaforma è l'acronimo di Modular Object-Oriented Dynamic Learning Environment.

La prima versione della piattaforma divenne disponibile nel 2002 e da allora Moodle è stato un sistema popolare di apprendimento online sia in Polonia che nel mondo (https://stats. Moodle.org/).

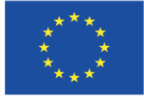

## <span id="page-18-0"></span>**4.2. Materiale didattico – 2**

# moodlecloud

Il servizio MoodleCloud ti dà accesso alla tua piattaforma di e-learning ospitata su server esterni. È una soluzione ideale per il primo test del sistema di e-learning Moodle senza la necessità di disporre di strutture informatiche e installare la piattaforma autonomamente. Sul sito Web MoodleCloud, ottieni l'accesso alla tua piattaforma "personale", il cui indirizzo avrà il dominio moodlecloud.com.

<span id="page-18-1"></span>Attualmente, puoi utilizzare l'opzione "Prova MoodleClud gratuitamente" che ti dà accesso al sito Web e ai corsi creati sul sito per 45 giorni. Devi utilizzare l'opzione "Crea un nuovo account" nel sistema e fornire il tuo indirizzo e-mail e il nome della tua piattaforma nel dominio moodlecloud.com. In seguito, ottieni un account sul sito Web con i diritti di amministratore della piattaforma.

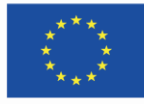

Co-funded by the Erasmus+ Programme of the European Union **The European Commission support for the production of this publication does not** 19 **constitute endorsement of the content which reflects the views only of the authors, and the Commission cannot be held responsible for any use which may be made of the information contained therein.**

## **4.3. Materiale didattico – 3**

#### **Accesso, personalizzazione degli accessi, il profilo dell'utente**

La piattaforma Moodle consente la personalizzazione dell'accesso per ciascun utente, il che significa che studenti, alunni, insegnanti e altre persone che lavorano sulla piattaforma avranno il proprio login (nome utente) e password.

Dopo aver eseguito l'accesso alla piattaforma (ossia autenticazione e autorizzazione dell'utente che consiste nel fornire nome utente e password per accedere al sistema informatico), viene registrata l'attività di un determinato utente e vengono individuati i permessi di accesso in base alla funzione che l'utente svolge sul corso e sulle aree a cui è stato assegnato.

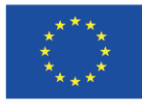

Co-funded by the Erasmus+ Programme of the European Union **The European Commission support for the production of this publication does not** 20 **constitute endorsement of the content which reflects the views only of the authors, and the Commission cannot be held responsible for any use which may be made of the information contained therein.**

### <span id="page-20-0"></span>**4.4. Materiale didattico – 4**

#### **Creazione di un corso sulla piattaforma**

I corsi (nuove aree) sulla piattaforma possono essere creati da utenti che hanno i permessi (ruolo) almeno di "Autore del corso" nel sistema. Queste autorizzazioni possono essere concesse solo dall'amministratore della piattaforma.

I corsi sulla piattaforma possono essere raggruppati all'interno di categorie che organizzano la struttura della piattaforma. Le categorie possono essere, ad esempio, nomi di facoltà, nomi di corsi, nomi di insegnanti che conducono le lezioni o nomi di campi di studio. La creazione di categorie e sottocategorie è molto utile se la piattaforma è utilizzata da un gran numero di utenti. La struttura delle categorie sulla home page della piattaforma è spesso progettata dal sistema amministratore.

<span id="page-20-1"></span>Per aprire un nuovo corso, seleziona la categoria in cui vuoi inserire il corso e scegli l'opzione "Aggiungi un nuovo corso" (un corso può essere inserito in una sola categoria). Poi è necessario definire le singole impostazioni del corso (parametri che determinano l'aspetto del corso e le sue caratteristiche) nella scheda del corso.

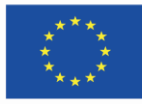

Co-funded by the Erasmus+ Programme of the European Union **The European Commission support for the production of this publication does not** 21 **constitute endorsement of the content which reflects the views only of the authors, and the Commission cannot be held responsible for any use which may be made of the information contained therein.**

## **4.5. Materiale didattico – 5**

#### **Home page del corso (interfaccia del corso)**

Ogni area è costituita dal pannello principale, lo spazio centrale del corso, che visualizza la struttura dell'intero corso suddiviso in un certo numero di sezioni (argomenti/lezioni/moduli). La prima sezione (sezione "0") dovrebbe solitamente contenere le informazioni base riguardanti il corso, il programma, la bibliografia e le informazioni generali relative al corso.

Le seguenti sezioni contengono materiali per attività/argomenti. Qui puoi aggiungere materiali didattici (risorse) e vari strumenti disponibili sulla piattaforma, ad esempio strumenti di comunicazione, compiti e quiz (attività). È qui che si svolge il vero lavoro della classe. È uno spazio informativo ed educativo. Puoi chiamarla "classe virtuale" per condurre lezioni online.

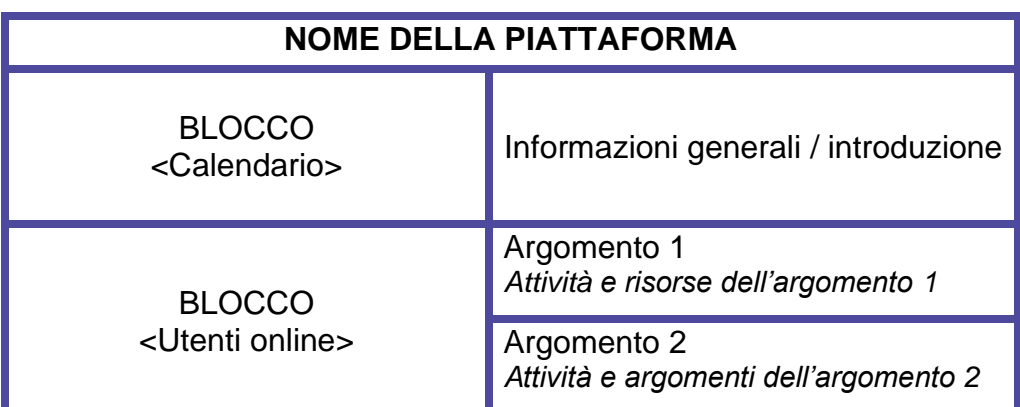

<span id="page-21-0"></span>Figura 1. Il layout generale del corso nella piattaforma Moodle.

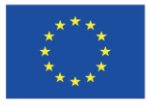

Co-funded by the Erasmus+ Programme of the European Union **The European Commission support for the production of this publication does not** 22 **constitute endorsement of the content which reflects the views only of the authors, and the Commission cannot be held responsible for any use which may be made of the information contained therein.**

## **4.6. Materiale didattico – 6**

#### **Edizione del corso, ovvero aggiunta e condivisione di elementi del corso**

È possibile aggiungere elementi individuali al corso nella modalità Modifica. Questa modalità permette agli utenti autorizzati (amministratori, insegnanti e autori del corso) di gestire i contenuti del corso. Passando alla modalità Modifica (cliccando nell'angolo in alto a destra dello schermo "attiva Modifica", un'opzione del blocco dell'amministratore) la prospettiva cambia. Gli strumenti, (icone/ elenchi a discesa) che permettono varie operazioni su questi elementi, compaiono accanto agli elementi dati del corso. Questi strumenti sono su tutta la piattaforma e si applicano a sezioni, blocchi, attività e risorse del corso.

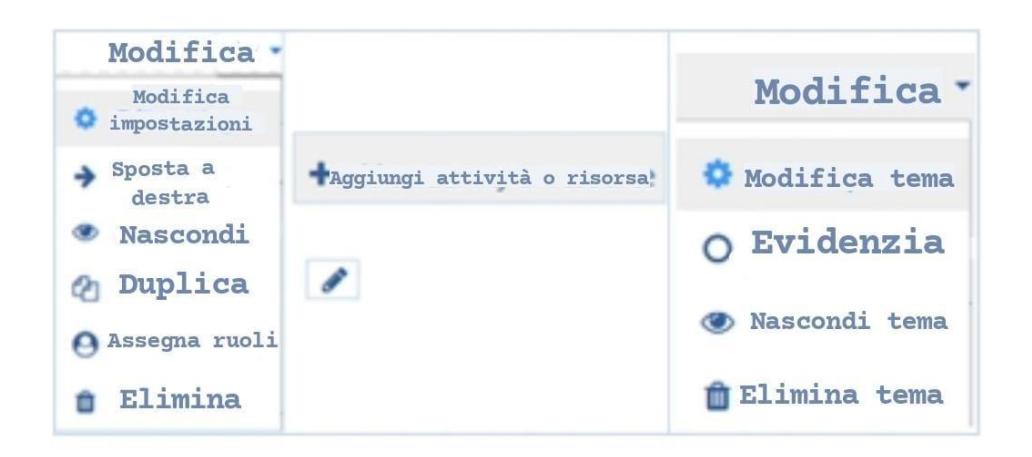

Figura 2. Gli strumenti (Icone/ elenchi a discesa) che appariranno dopo esser passati alla modalità Modifica.

Creare un corso sulla piattaforma consiste nell'aggiungere (possibile solo con la modalità Modifica attiva) elementi del corso. Per farlo, hai bisogno di selezionare l'elemento appropriato ( disponibile sulla piattaforma) dopo aver selezionato l'opzione: "Aggiungi attività o risorsa". Nell'area del corso della piattaforma Moodle, è possibile utilizzare due tipi di elementi: risorse e attività.

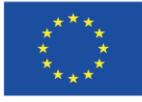

## <span id="page-23-0"></span>**4.7. Materiale didattico – 7**

#### **Risorse del corso, ovvero condivisione e creazione del materiale didattico.**

Le risorse del corso sono oggetti sulla piattaforma che ti permettono di posizionare e archiviare (memorizzare) contenuti didattici (ad esempio testi, file multimediali, link di pagine o file) nello spazio del corso.

Le risorse sulla piattaforma possono essere:

- modificate direttamente sulla pagina del corso
- file creati in precedenza (ad esempio doc, pdf, ptt) che puoi caricare sul corso
- collegamenti ipertestuali a siti web e altre risorse disponibili su Internet

Puoi aggiungere risorse nella modalità Modifica (dopo aver cliccato il tasto "attiva Modifica"). Per farlo, devi selezionare l'opzione "aggiungi attività o risorsa". Ognuna delle risorse introdotte nella fase di modifica ha le stesse sezioni della forma definita che include titolo, il riassunto e le opzioni di amministrazione della risorsa.

Per aggiungere qualunque tipo di risorsa, devi essere collegato al tuo corso, attivare la modalità Modifica (1), e selezionare "aggiungi attività o risorsa" (2).

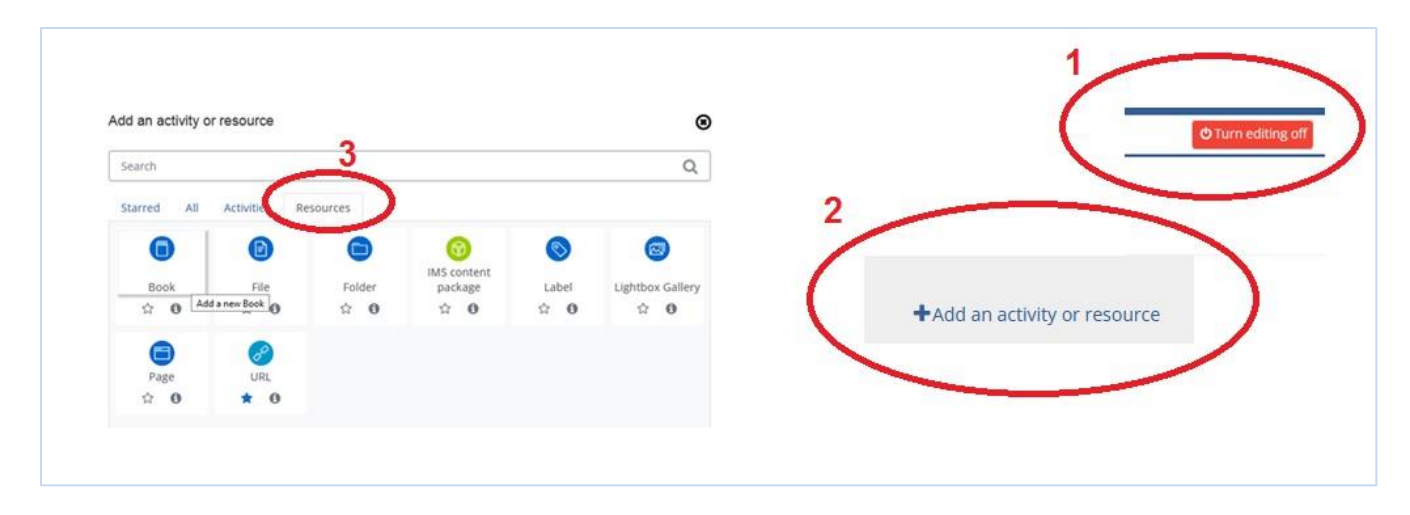

Figura 3. **Aggiungere una risorsa al corso** (1: disattiva Modifica; 2: aggiungi attività o risorsa; 3: attività)

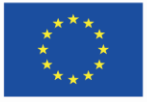

Dopo di che, devi selezionare un determinato tipo di risorsa (3) che sarà inserita/condivisa nel corso. Poi, devi seguire le istruzioni che appariranno nel sistema.

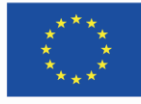

Co-funded by the<br>Erasmus+ Programme of the European Union **The European Commission support for the production of this publication does not** 25 **constitute endorsement of the content which reflects the views only of the authors, and the Commission cannot be held responsible for any use which may be made of the information contained therein.**

### <span id="page-25-0"></span>**4.8. Materiale didattico – 8**

#### **Attività – condivisione e creazione di elementi interattivi del corso**

Il secondo gruppo di elementi sulla piattaforma Moodle che possono essere utilizzati nei corsi sono le "attività". Gli elementi interattivi del corso sono dinamici, ovvero potrebbero cambiare in base all'attività intrapresa dal partecipante del corso (ad esempio valutazione dei suoi progressi, somma del numero di voti ad un'opzione data, o trasferimento alla pagina del corso indicata/selezionata). Le attività sono la parte più importante del corso. Possono essere usate per la comunicazione tra i partecipanti dei corsi e anche come mezzo per il trasferimento effettivo e la consolidazione dei contenuti (del sapere) e la loro verifica.

Per aggiungere attività (simili alle risorse) devi abilitare la modalità Modifica, (premi il tasto "attiva Modifica"), e seleziona l'opzione "aggiungi attività o risorsa". Nella fase di modifica, ogni attività ha sezioni comuni nella forma che include il titolo, il riassunto e le opzioni amministrative (che possono differire in modo significativo in base al tipo di attività).

Per aggiungere un'attività, devi entrare nel corso, attivare la modalità Modifica, e selezionare l'opzione "aggiungi attività o risorsa" (2). (1:disattiva Modifica ; 2: + aggiungi attività o risorsa; 3:attività)

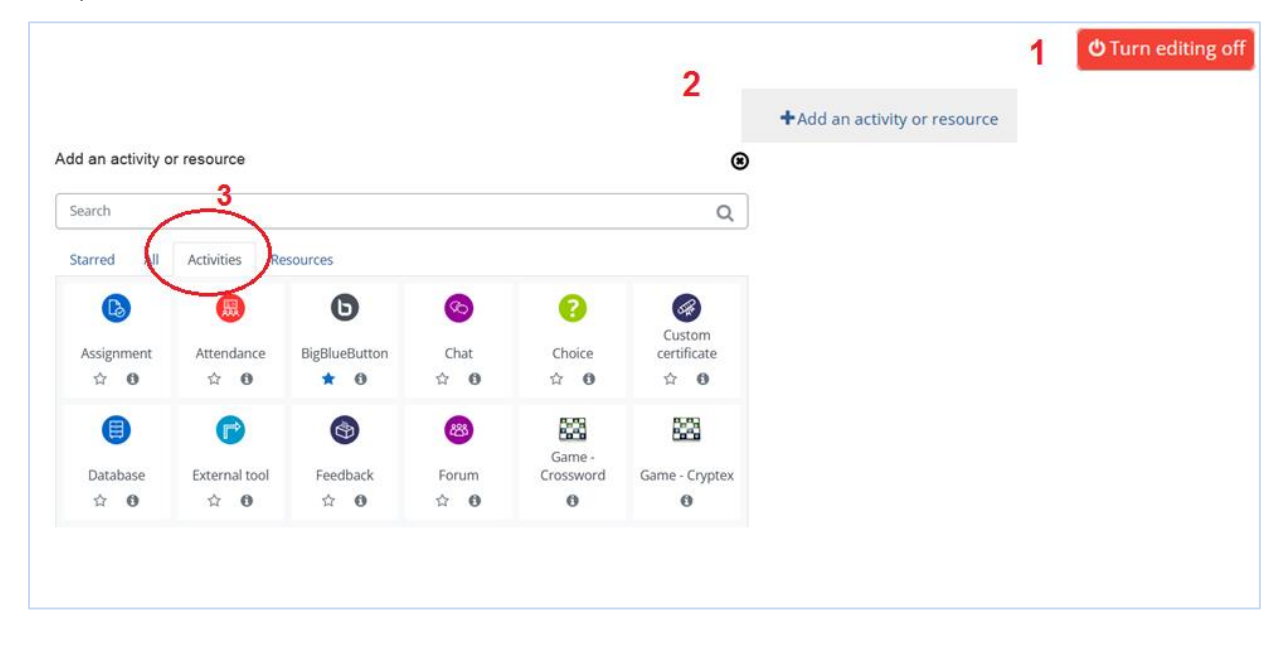

Figura 4. Aggiungere una nuova attività (3: attività)

Poi devi scegliere il tipo di attività (3) e seguire le istruzioni che appariranno nel sistema.

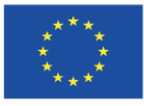

Co-funded by the Erasmus+ Programme of the European Union **The European Commission support for the production of this publication does not** 26 **constitute endorsement of the content which reflects the views only of the authors, and the Commission cannot be held responsible for any use which may be made of the information contained therein.**

## <span id="page-26-0"></span>**4.9. Materiale didattico – 9**

#### **Amministrazione del corso.**

Quando il corso è pronto sulla piattaforma, l'insegnante (che può modificare i contenuti del corso) può usare alcune opzioni che gli/le consentono di gestire in modo efficiente sia le informazioni che le risorse contenuti nel proprio corso e gli account degli studenti/alunni che partecipano alle lezioni.

Puoi gestire il corso attraverso il pannello di amministrazione (la scheda chiamata "Corso amministrazione"). Puoi accedervi dalla pagina principale del corso. In questa scheda, ci sono più di una decina di opzioni che consentono di gestire correttamente i contenuti del corso, apportare le opportune modifiche in qualsiasi momento, o controllare i progressi dei partecipanti.

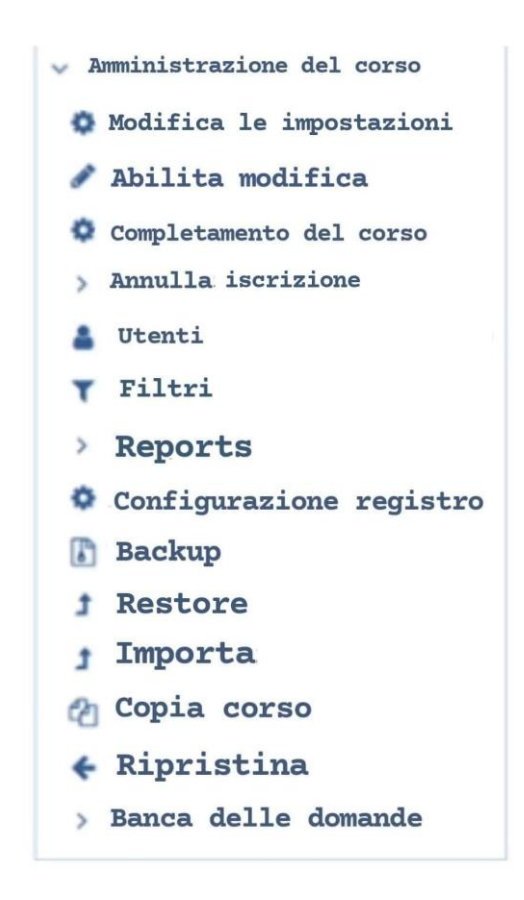

Figura 5. Opzioni nell'Amministrazione del corso.

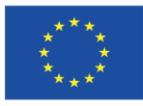

Co-funded by the Erasmus+ Programme of the European Union **The European Commission support for the production of this publication does not** 27 **constitute endorsement of the content which reflects the views only of the authors, and the Commission cannot be held responsible for any use which may be made of the information contained therein.**

## <span id="page-27-0"></span>**4.10. Materiale didattico – 10**

#### **Amministrazione del corso – Utenti**

Un'opzione particolarmente importante nel pannello di amministrazione è "Utenti". Ti consente di adottare le misure appropriate per consentire agli studenti di iscriversi alla classe, cioè il corso. Per condividere i contenuti del corso, vai su "Amministrazione del corso" > "Utenti" > "Modalità di iscrizione".

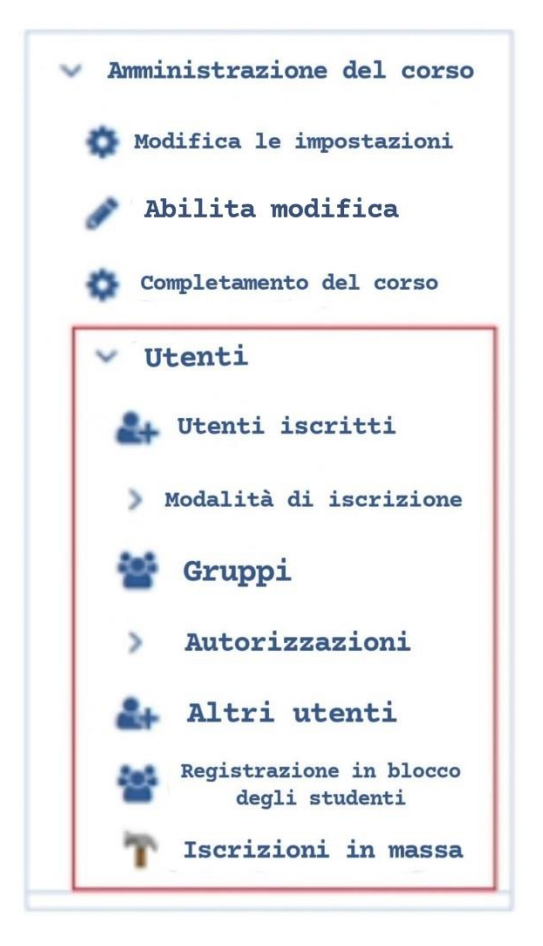

Figura 6. Amministrazione del corso – Utenti

In questa sezione, puoi scegliere una delle tre opzioni di iscrizione: "Iscrizioni manuali", "Accesso ospite", e "Iscrizione autonoma (studente)".

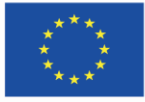

## <span id="page-28-0"></span>**4.11. Materiale didattico – 11**

### **Reports**

Sulla piattaforma è disponibile un sistema di reportistica. I reports mostrano l'attività dei partecipanti nel corso e gli elementi selezionati. Il confronto delle attività di altri corsi non è possibile. I dati generati dai resoconti possono essere scaricati dalla piattaforma.

Hai accesso ai seguenti tipi di rapporti ("Amministrazione del corso" > "Reports"):

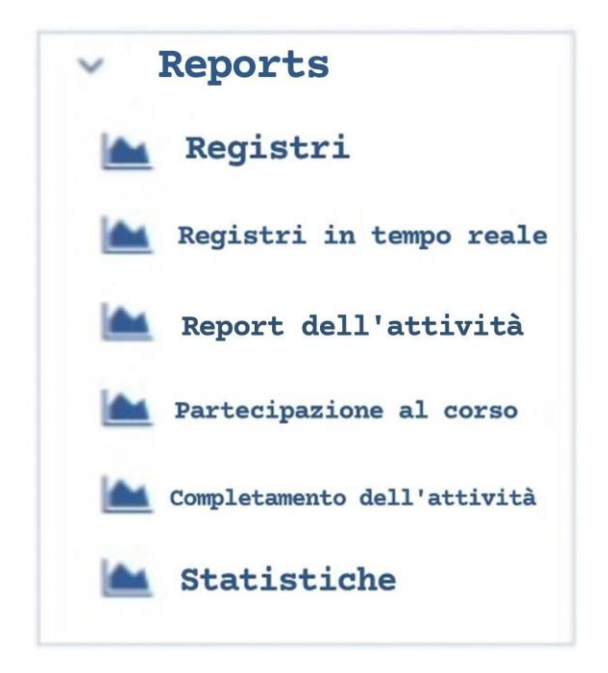

Figura 7. "Resonti" in "Amministrazione corso".

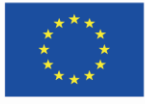

Co-funded by the Erasmus+ Programme of the European Union **The European Commission support for the production of this publication does not** 29 **constitute endorsement of the content which reflects the views only of the authors, and the Commission cannot be held responsible for any use which may be made of the information contained therein.**

## <span id="page-29-0"></span>**4.12. Materiale didattico – 12**

#### **Registro dei voti – il sistema di valutazione sulla piattaforma**

Molte delle attività progettate nei corsi sulla piattaforma possono essere valutate. Inoltre, puoi anche valutare attività, test o discussioni sul forum. Per impostazione predefinita, puoi vedere i voti emessi nelle attività nella sezione "Voti" o "Imposta registro" (in "Amministrazione del corso").

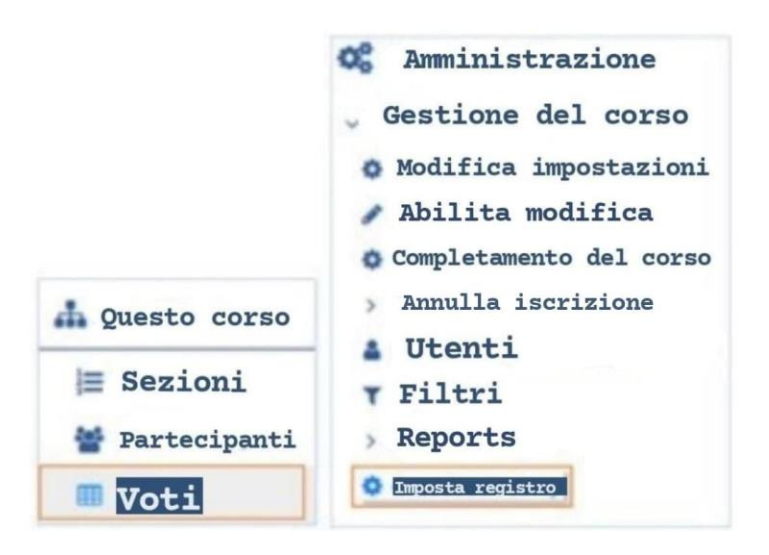

Figura 8. Accesso al registro dei voti – il punto di vista dell'insegnante.

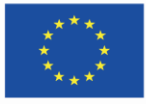

Co-funded by the Erasmus+ Programme of the European Union **The European Commission support for the production of this publication does not** 30 **constitute endorsement of the content which reflects the views only of the authors, and the Commission cannot be held responsible for any use which may be made of the information contained therein.**

## <span id="page-30-0"></span>**4.13. Materiale didattico – 13**

#### **Amministrazione del corso e dei suoi elementi**

C'è una serie di strumenti che ti consente di gestire l'intero corso e i suoi elementi.

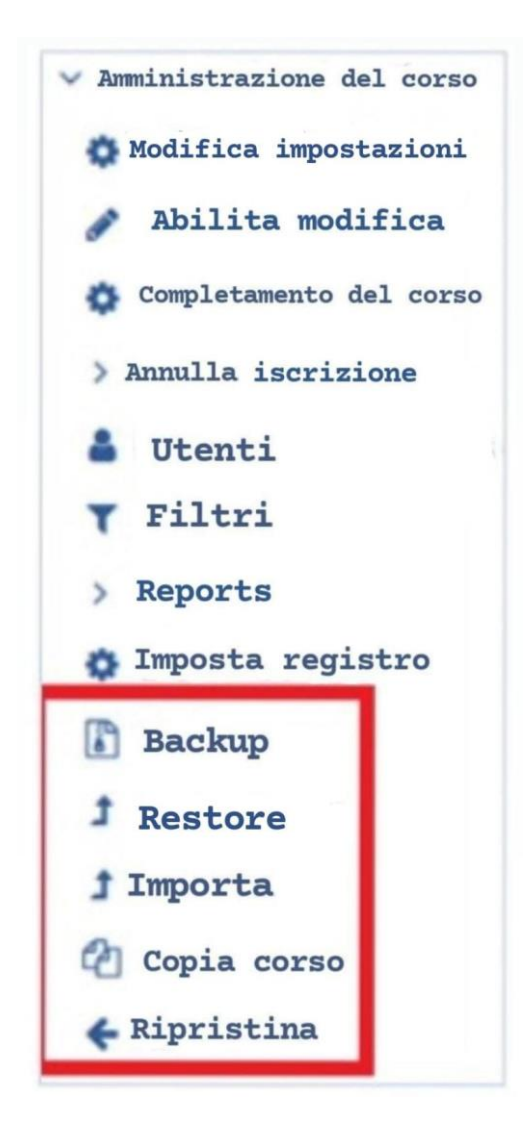

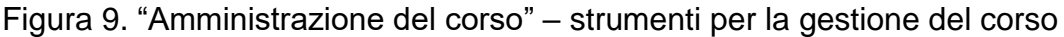

Grafica del frontespizio: <https://pl.smiletemplates.com/word-templates/using-ipad/05073/>

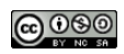

This work is licensed under a

[Creative Commons Attribution-NonCommercial-ShareAlike 4.0 International License.](https://creativecommons.org/licenses/by-nc-sa/4.0/)

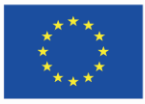

Co-funded by the Erasmus+ Programme of the European Union **The European Commission support for the production of this publication does not** 31 **constitute endorsement of the content which reflects the views only of the authors, and the Commission cannot be held responsible for any use which may be made of the information contained therein.**